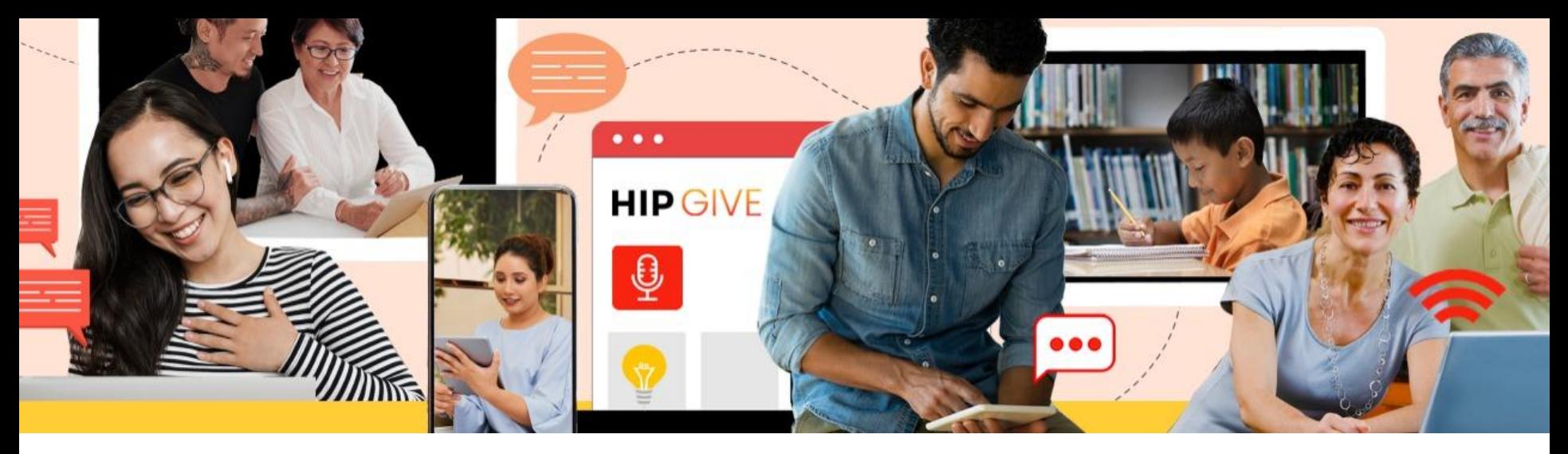

# **HIP GIVE** by **HELLAND BY HISPANICS IN**

# **Guía de la plataforma**

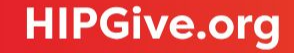

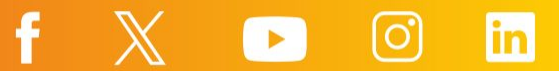

**HIPGive.org** es la primera y única plataforma de crowdfunding, o financiamiento colectivo, enfocada en impulsar proyectos de impacto social latinos y promover la generosidad en el continente Americano.

En esta guía aprenderás cómo usar la plataforma para publicar un proyecto y administrar tu campaña de crowdfunding.

El enfoque es únicamente en las características técnicas de la plataforma. En caso de querer mayor orientación sobre las estrategias que debes emplear tu campaña de crowdfunding, favor de participar en nuestras capacitaciones o comunicarte para mayor orientación al correo [hipgive@hiponline.org](mailto:hipgive@hiponline.org)

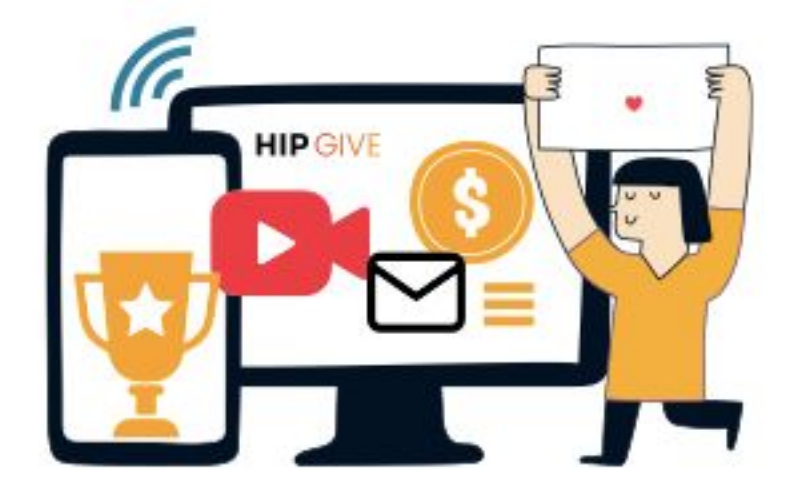

## **1. [Registrarse o iniciar sesión](#page-3-0)**

## **2. [Crear y publicar un proyecto](#page-6-0)**

2.1 Crear un proyecto nuevo 2.2 Completar la información general 2.3 Ingresar contenidos en inglés y español 2.4 Agregar banners (videos e imágenes) 2.5 Agregar recompensas 2.6 Agregar otras personas a tu equipo 2.7 Cargar tus documentos 2.8 Enviar tu proyecto

## **3. [Actualizar el perfil de tu organización](#page-15-0)**

- 3.1 Modificar la información de tu organización 3.2 Modificar tu dirección
- 3.3 Marcar si eres donataria autorizada
- 3.4 Ingresar los datos de tu patrocinador fiscal
- 3.5 Agregar la carta del patrocinador fiscal

## **4. [Aportar a un proyecto](#page-21-0)**

- 4.1 Elegir "Dar a este proyecto"
- 4.2 Decide el monto a donar Acerca de TipHIP
- 4.3 Comparte tus datos y elige si deseas un recibo exento de impuestos
	- Acerca de los recibos
- 4.4 Confirma tu método de pago
- 4.5 Confirma tu método de pago con recibo deducible
- 4.6 Emails de confirmación Gráfica del proceso de donar

## **5. [Administrar tu campaña](#page-31-0)**

- 5.1 Consultar las transacciones Acerca del reporte de transacciones
- 5.2 Cargar tus documentos adicionales
- 5.3 Revisar la información bancaria
- 5.4 El proceso de transferencia de los fondos

## **6. [Preguntas Frecuentes](#page-38-0)**

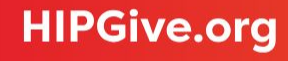

# <span id="page-3-0"></span>**1. Registrarse o iniciar sesión**

## **1. Registrarse o iniciar sesión**

## **1.1 Selecciona "Iniciar sesión o registrarse"**

El primer paso para usar HIPGive.org es crear una cuenta en la plataforma.

- Desde el homepage, selecciona "Iniciar sesión o registrarse".
- Si ya tienes una cuenta, ingresa tu correo y contraseña para acceder a la plataforma.
- Si es la primera vez que usas HIPGive, selecciona "Regístrate" al final de la página para crear una cuenta.

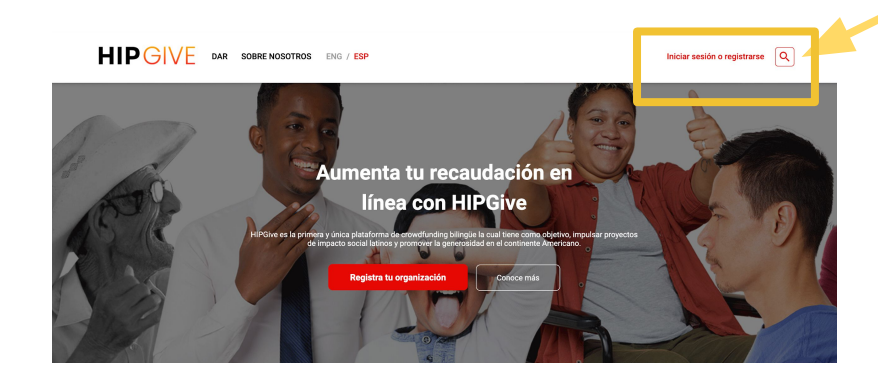

HIPGIVE DAR SOBRENOSOTROS ENG / ESP

Iniciar sesión o registrarse  $\boxed{\mathbf{Q}}$ 

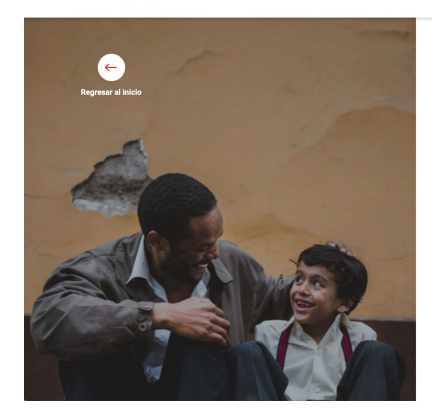

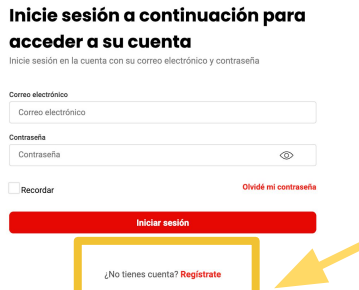

### **1.2 Llenar el formato de registro**

Si es la primera vez que ingresas, debes completar el formato de registro ingresando tu nombre, apellido, correo y número de teléfono.

Tendrás que elegir e ingresar una contraseña.

¡Anótala ya que la ocuparás cada vez que entras a HIPGive!

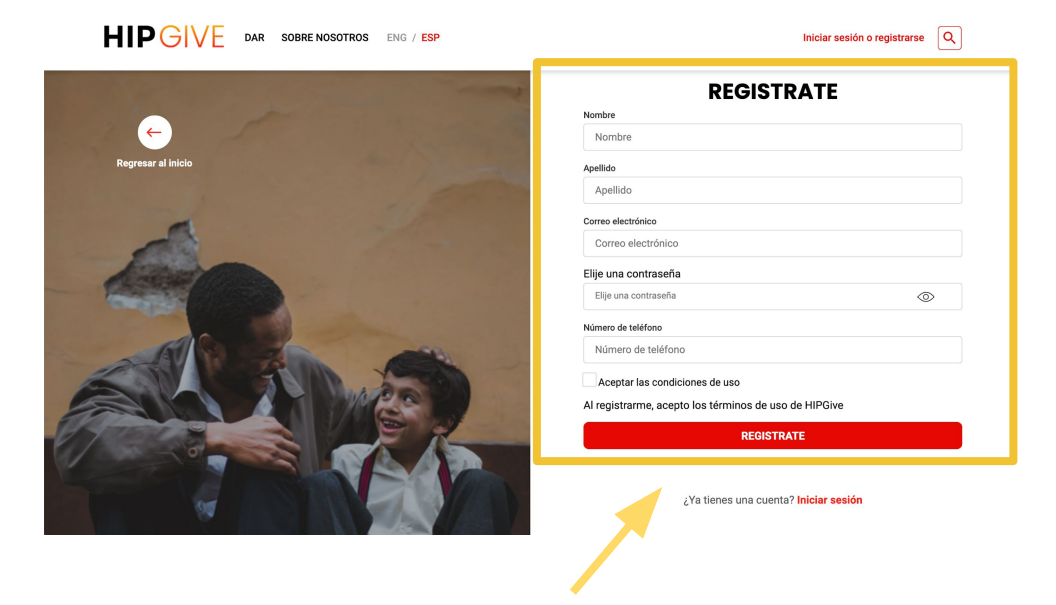

*¡Ojo! Al registrarte estás aceptando las condiciones de uso (términos de uso) de HIPGive. Puedes consultarlas [aquí.](https://hipgive.org/es/terms-of-use)*

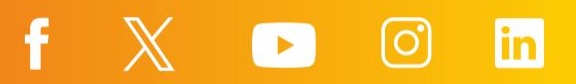

<span id="page-6-0"></span>**2. Crear y publicar un proyecto**

## **2. Crear y publicar un proyecto**

### **2.1 Crear un proyecto nuevo**

Desde tu "panel de control" puedes crear un proyecto.

- Navega a la sección Proyectos del menú a la izquierda.
- Selecciona el botón rojo, "Nuevo proyecto".
- Completa el formato para crear tu proyecto, indicando el nombre y meta financiera. (No te preocupes, lo podrás editar después.)

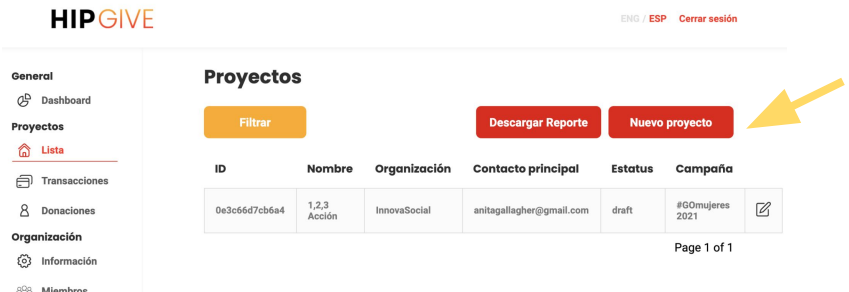

 $\mathbb X$ 

### **Crear proyecto**

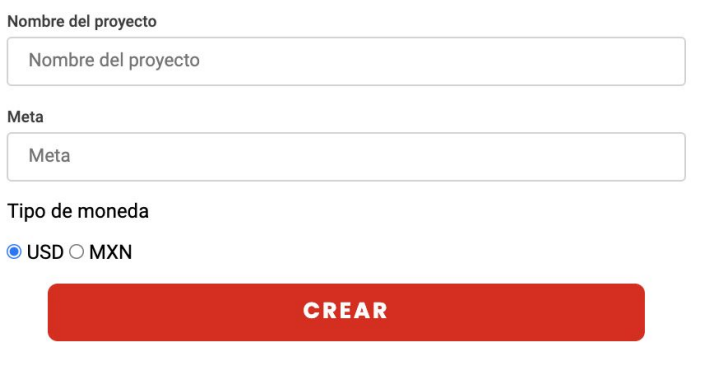

in

Æ

### **2.2 Completar la información general**

Es momento de agregar los contenidos que conforman tu proyecto.

- Navega a la sección Proyectos del menú a la izquierda, y selecciona la pestaña "Información General".
- $\mathbb{Z}$
- Para editar tus contenidos, selecciona "el lápiz". Recuerda guardar tus cambios al final del formato.

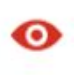

Para visualizar como se verá tu proyecto una vez que se publique, selecciona "el ojo".

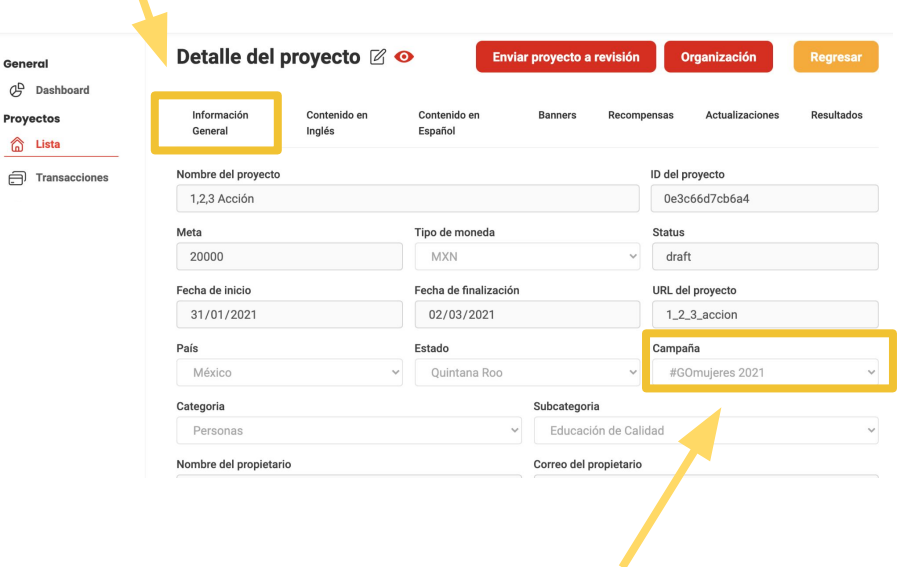

ው

<mark>⋒</mark>  $\ominus$ 

> *Si tu proyecto forma parte de una campaña especial, selecciónala aquí.*

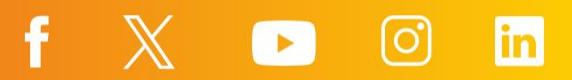

### **2.3 Ingresar contenidos en inglés y español**

Puedes agregar contenidos en español, en inglés, o en ambos idiomas.

**Título**: Es una frase corta que encapsula la esencia de tu proyecto. Junto con el video será el elemento más visible de tu proyecto.

**Descripción corta**: Una frase que complementa el título, de máximo 255 caracteres.

**Descripción**: Es el texto narrativo de tu proyecto. Recomendamos entre 400 y 600 palabras, separadas en párrafos cortos fáciles de leer.

**Mensaje de Agradecimiento:** Son las frases que insertamos en el email de agradecimiento que recibe cada persona que aporta a tu proyecto.

**Mensaje de Redes Sociales:** Es la frase que aparecerá cuando las personas comparten tu proyecto en sus redes.

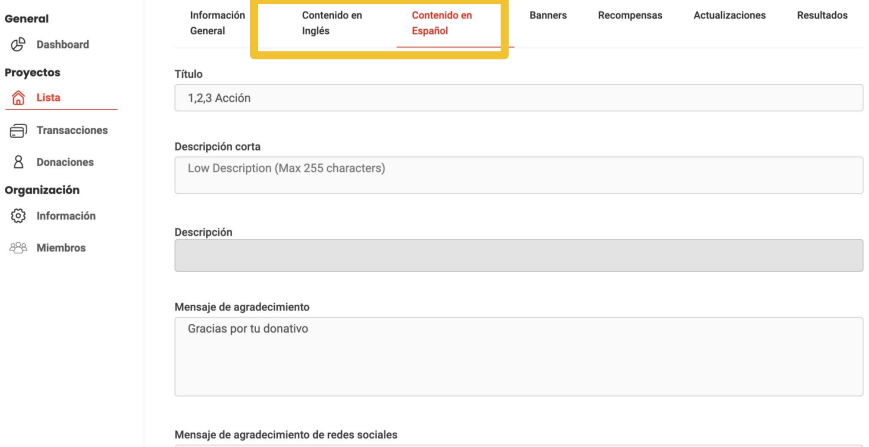

Genera

Yo ya hice mi aportación a este proyecto. Conócelo y haz tu contribución para que logren mayor impacto.

### **2.4 Agregar banners (videos e imágenes)**

Para agregar un video o imagen, selecciona el icono de "más" del cuadro que aparece en la página.

**Imágenes**: El tamaño ideal es de 670 x 492 píxeles, y no debe pesar más de 1MB. Agrega una descripción para que las personas puedan relacionar lo que ven en la imagen con el proyecto que quieres realizar.

**Video**: Recomendamos videos cortos de 1 a 3 minutos. El video no se sube directamente en HIPGive. Sólo debes insertar el enlace (para compartir) a tu video original en YouTube o Vimeo.

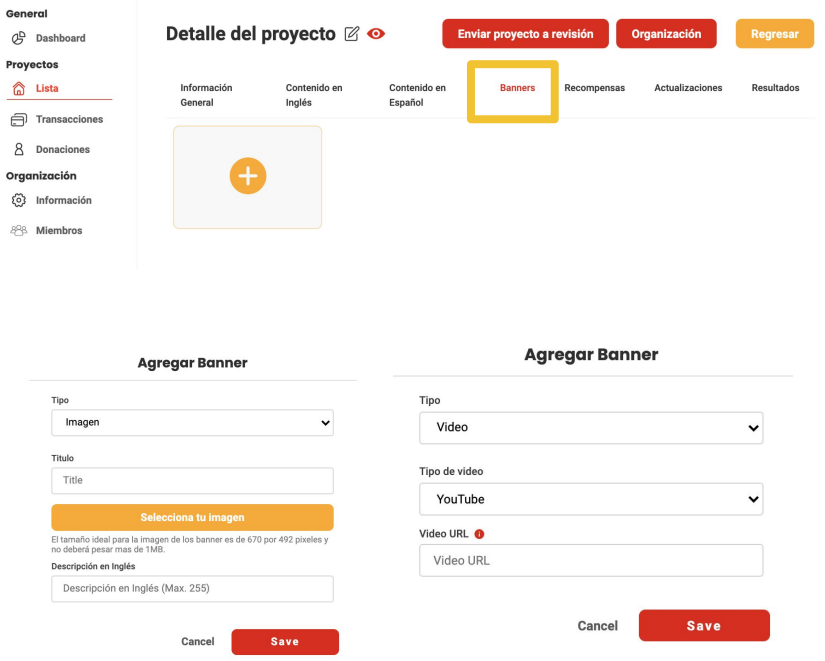

l e i

### **2.5 Agregar recompensas (opcional)**

Las recompensas te ofrecen una manera de establecer montos predeterminados de donación y vincularlos con una recompensa tangible (por ejemplo, un producto o servicio) o un agradecimiento digital (por ejemplo, un video personalizado).

Para agregar una recompensa, selecciona "Agrega recompensas" y completa el formato en la ventana emergente.

- Si agregas una imagen, la resolución recomendada es de 378 x 200 píxeles.
- El monto indica la cantidad de dinero que deberá aportar la persona para recibir esta recompensa.
- "Stock" te permite establecer un número limitado de personas que pueden acceder a la recompensa.

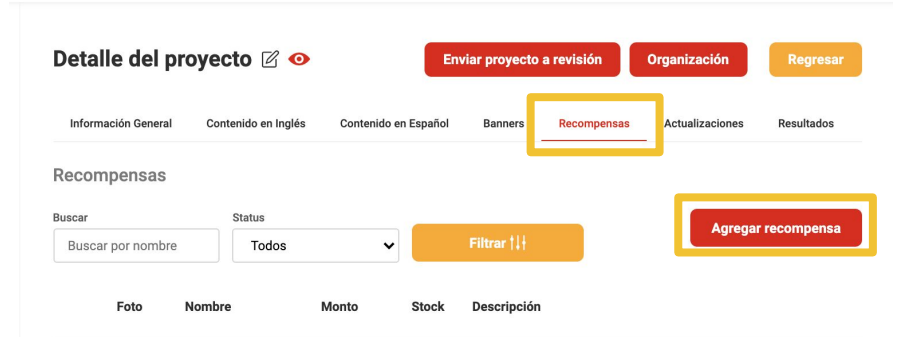

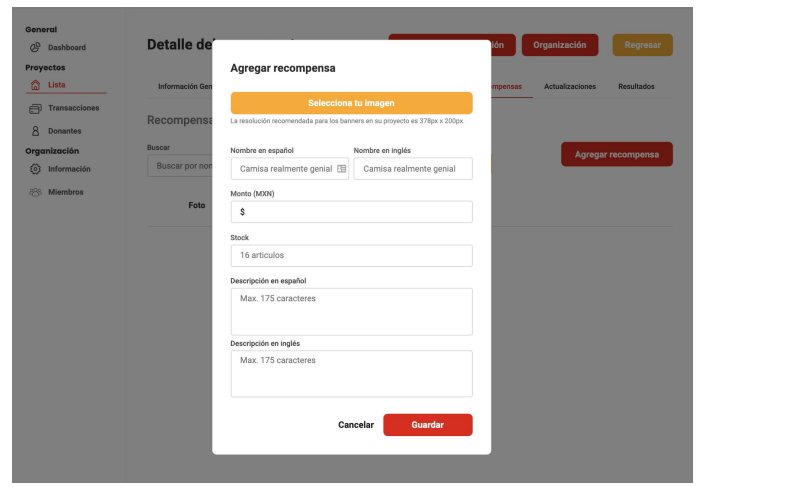

### **2.6 Agregar otras personas a tu equipo**

La persona que se nombra como propietario del proyecto recibirá todas las notificaciones correspondientes al proyecto por correo.

Si deseas que más personas puedan editar el proyecto:

- Navega a la sección de "Organización" y luego "Usuarios" en el menú a la izquierda.
- Aparecerá una lista de las personas quienes hoy en día tienen permiso para editar los proyectos de tu organización. Puedes editar su información seleccionando la herramienta del lápiz a la derecha de cada nombre.
- Para agregar una persona nueva a tu equipo, selecciona el botón rojo "Crear usuario" y llena el formato.

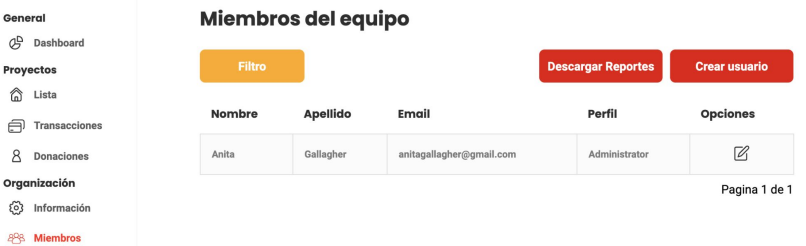

### **Editar usuario**

**CD** 

⋒ a 8

හ

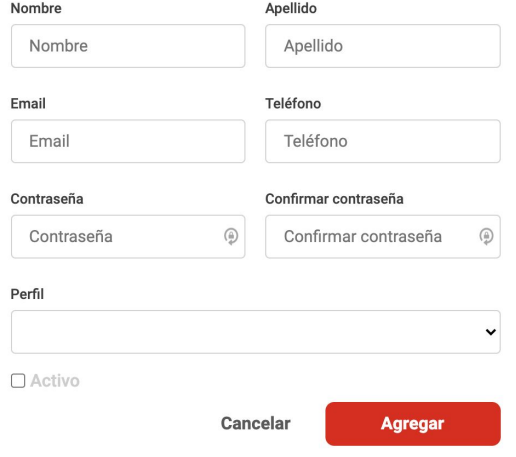

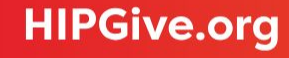

### **2.7 Cargar tus documentos**

Para poder publicar tu proyecto en HIPGive debemos confirmar el estatus de tu organización.

- Navega a "Organización" en el menú a la izquierda y luego "Información".
- Selecciona la pestaña "Archivos"
- Haz clic en el lápiz (para editar), selecciona el ícono de "más" en el cuadro correspondiente y sigue las instrucciones para cargar tus documentos
- En caso que hayas marcado que eres una donataria autorizada en México, no olvides cargar también la carta del SAT que te certifica como donataria.

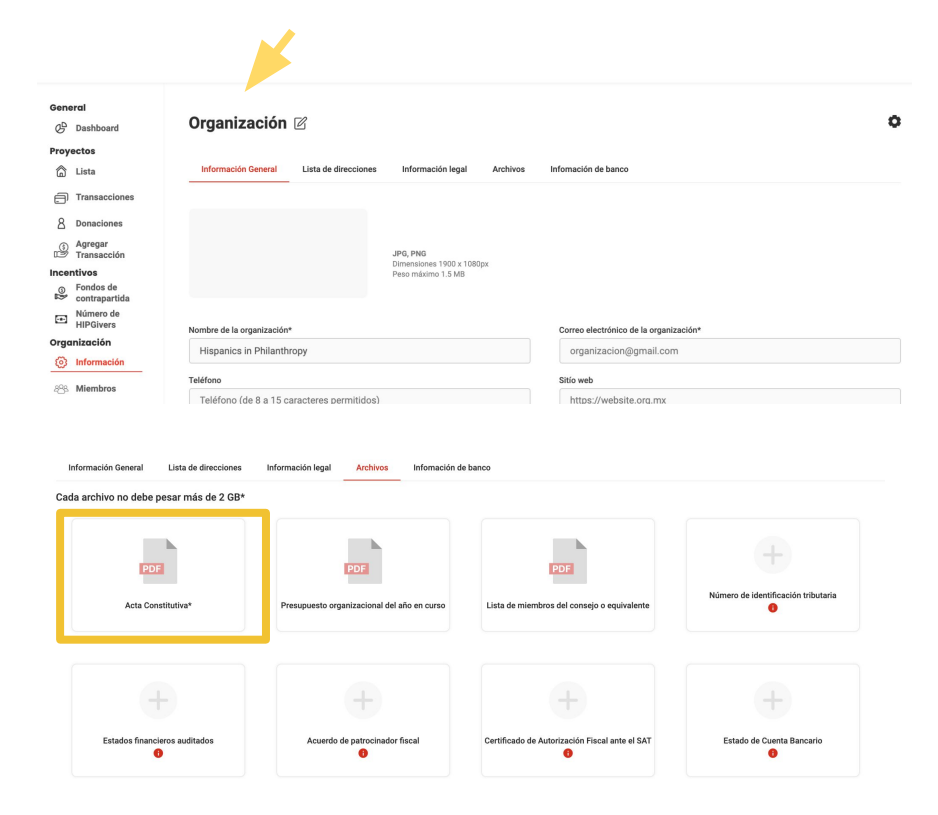

*¡Ojo! Debes de cargar todos tus documentos para poder mandar a validación tu proyecto.*

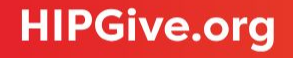

### **2.8 Enviar tu proyecto**

Cuando hayas completado todos los contenidos y hayas utilizado "el ojo" para revisar que se presenten correctamente, puedes enviarnos tu proyecto para revisión y publicación.

- Selecciona el icono del engranaje arriba a la derecha y luego la opción "Enviar Proyecto a Revisión."
- Tu proyecto cambia de estatus a proceso de aprobación y no lo podrás modificar en este momento.
- Nuestro equipo revisará tu proyecto. Dentro de un periodo de 2 a 3 días hábiles programaremos su publicación y recibirás un correo que contiene el enlace (URL) de tu proyecto.
- En caso que veamos que hace falta algo, o si tenemos algunas sugerencias para fortalecer tu proyecto, te enviaremos un correo y tendrás oportunidad de seguirlo editando.

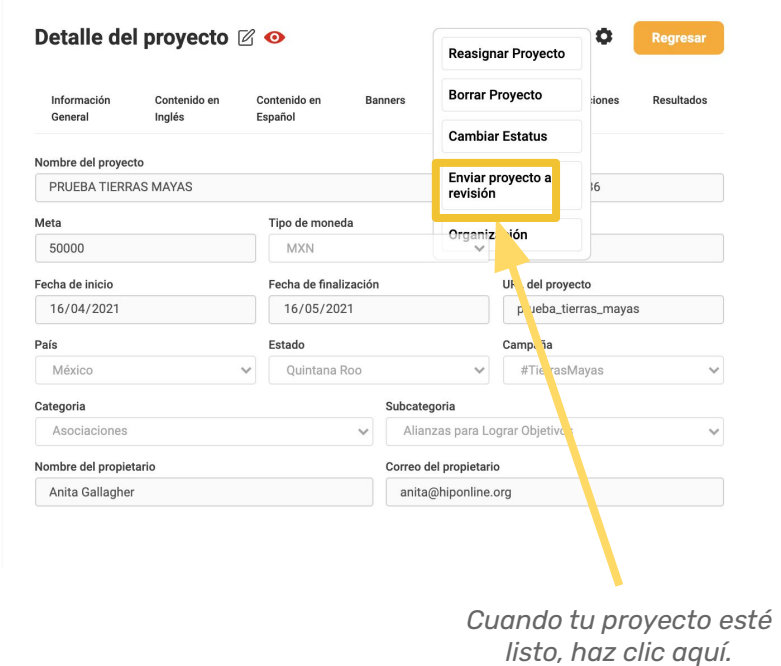

<span id="page-15-0"></span>**3. Actualizar el perfil de tu organización**

## **3.1 Modificar la información de tu organización**

吟

€  $\ominus$ 8  $\mathbb{S}$ 

P  $\boxed{1}$ 

Ø  $\partial\Im$ 

 $\qquad \qquad \oplus$ S  $\phi$ 

Para modificar la información que corresponde a tu organización:

- Navega a la sección "Organización" del menú a la izquierda
- Selecciona la opción "Información".
	- Selecciona "el lápiz" al lado del título para editar los contenidos.
		- No olvides dar clic en "Guardar" antes de pasar a la siguiente pestaña.

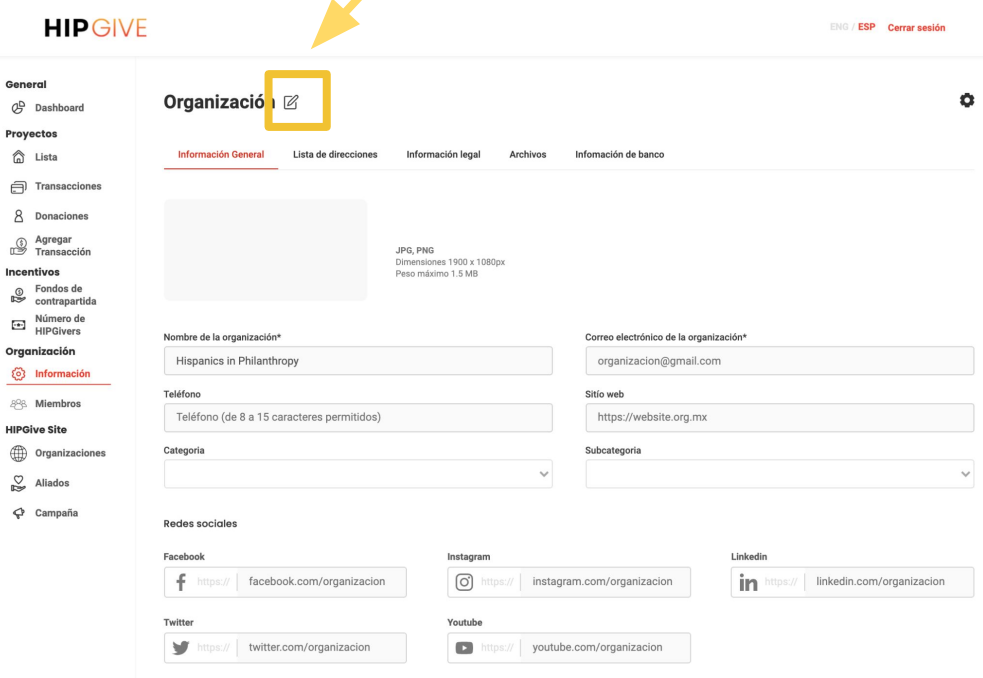

## **HIPGive.org**

72

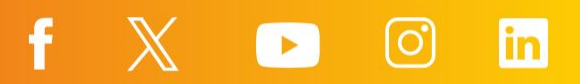

## **3.2 Modificar tu dirección**

Si necesitas actualizar tu dirección:

● Revisa que estás en la sección "Organización" e "Información" del menú a la izquierda.

General

**Provectos** △ Lista

**Incentivos** 

Organización (6) Información 898 Miembros **HIPGive Site** (The Organizaciones  $\sum_{n=s}$  Aliados Campaña

- Selecciona la pestaña "Lista de direcciones".
- Selecciona el lápiz a la derecha de la dirección que deseas modificar para poder editarla.
- Recuerda seleccionar "Guardar" al final del proceso.

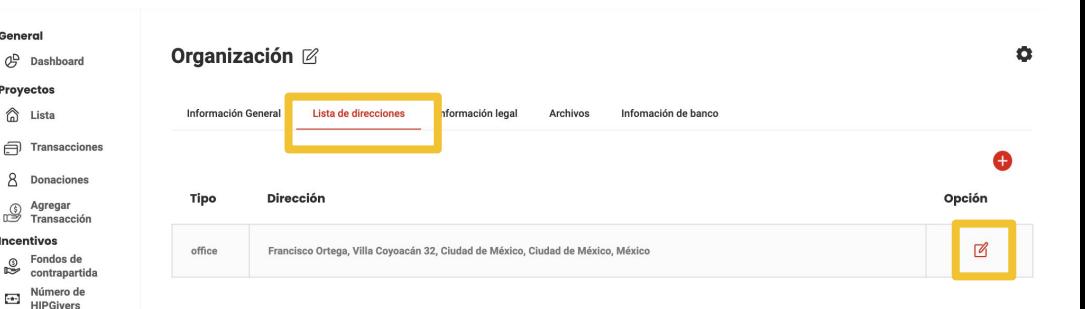

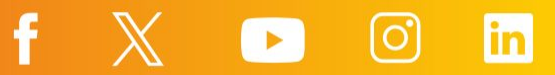

### **3.3 Marcar si eres donataria autorizada**

Si tu organización es donataria autorizada y deseas aparecer como tal en HIPGive:

- Revisa que estás en la sección "Organización" e "Información" del menú a la izquierda.
- Selecciona la pestaña "Información Legal" y marca la casilla "Donataria Autorizada".
- Selecciona la pestaña "Archivos". Verás que ha aparecido el cuadro "Certificado de Autorización Fiscal ante el SAT".
- Selecciona "el lápiz" (arriba) y después el ícono de más en ese cuadro para adjuntar tu certificado.

*Por certificado, nos referimos a la carta que el SAT envió a tu organización que hace constar tu estatus como donataria.* 

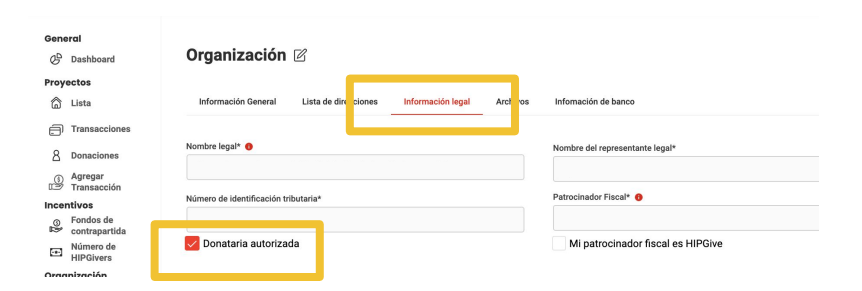

#### Organización Ø

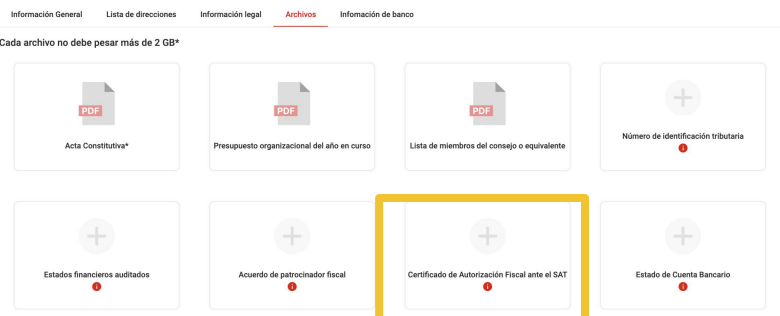

## **3.4 Ingresar los datos de tu patrocinador fiscal**

La mayoría de las organizaciones que usan HIPGive participan directamente. Sin embargo, si tu organización no está legalmente constituida o no tiene una cuenta bancaria a su nombre, puedes colaborar con un patrocinador fiscal.

- Revisa que estás en la sección "Organización" e "Información" del menú a la izquierda.
- Selecciona la pestaña "Información General" e introduce la información de tu organización.
- Selecciona la pestaña "Información Legal" e introduce la información del patrocinador fiscal.
- Recuerda que los documentos que cargas en la pestaña "Archivos" deben corresponder al patrocinador fiscal.

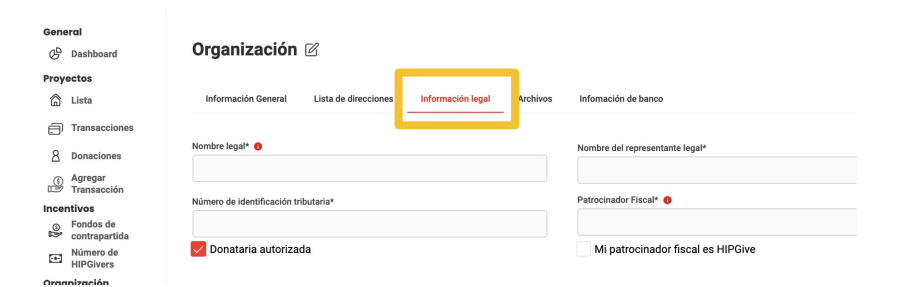

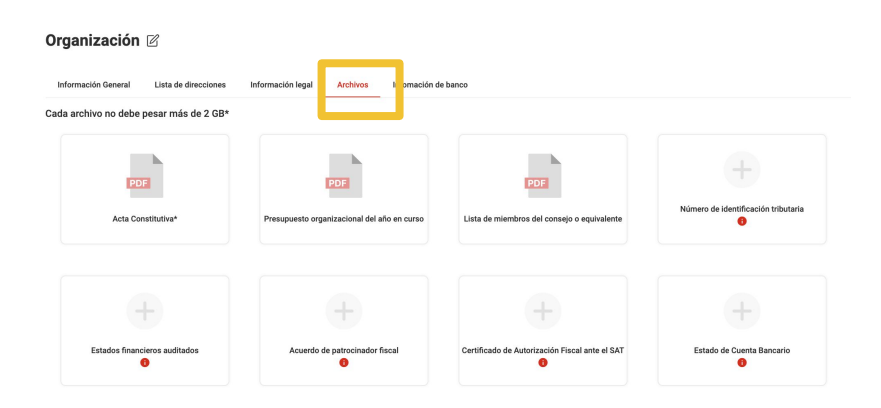

### **3.5 Agregar la carta del patrocinador fiscal**

La carta del patrocinador fiscal es una carta de compromiso dirigida a HIPGive y firmada por el patrocinador legal.

En la carta, el o la representante legal de la organización que te patrocina debe:

- Confirmar su apoyo como patrocinador fiscal de tu proyecto.
- Indicar que cumple con los requisitos como organización sin fines de lucro para participar con HIPGive.
- Constatar que recibirá los fondos a tu nombre.
- Incluir que velará por el buen uso de los fondos en el desarrollo del proyecto.

La carta debe agregarse a la sección de Archivos como una versión escaneada de la carta firmada en original.

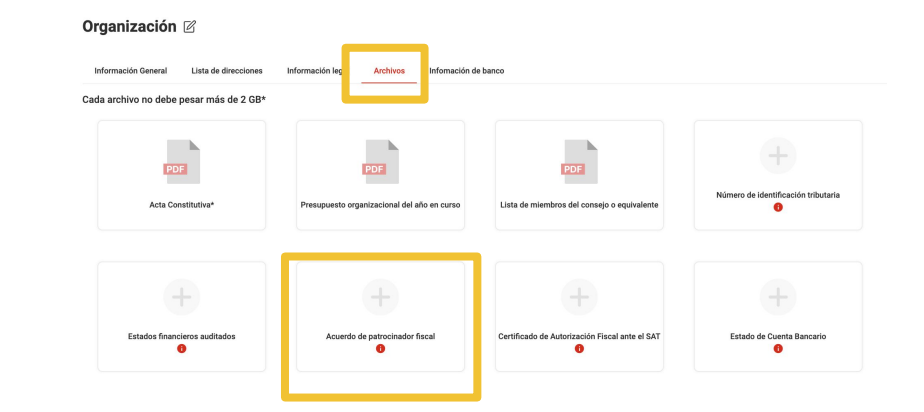

# <span id="page-21-0"></span>**4. Aportar a un proyecto**

## **4. Aportar a un proyecto**

Aunque tu no seas la audiencia meta para tu campaña, es importante que sepas cómo es el proceso de donar en HIPGive. Así puedes orientar mejor a tus potenciales donantes durante la campaña.

## **4.1 Elegir "Dar a este proyecto"**

Para aportar fondos a un proyecto:

- Navega al proyecto al que quieres donar, o entra directamente desde el enlace que la organización te proporcionó.
- Hacer click en el botón rojo a la derecha que dice "Dar a este proyecto".

#### Juntos construyamos un centro comunitario

Ayúdanos en esta segunda etapa y consolidemos juntos el centro cultural comunitario de Cholul Cantamyec.

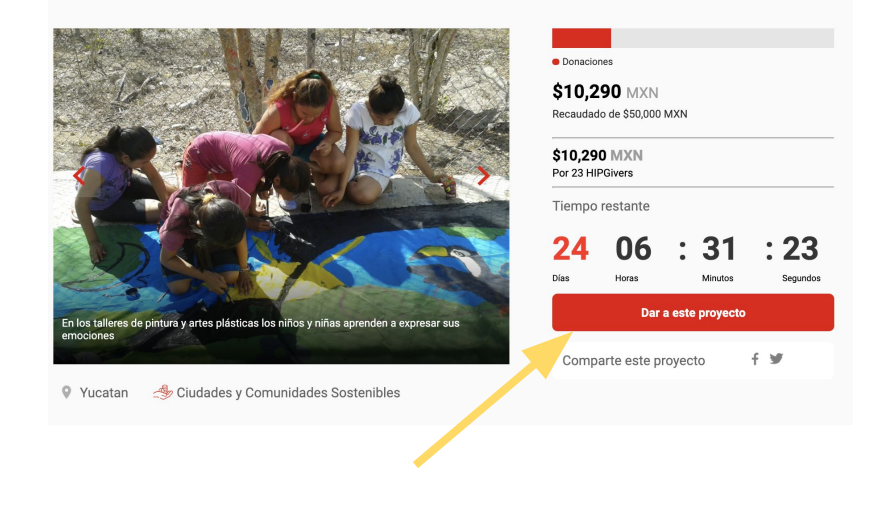

### **4.2 Decide el monto a donar**

- Elige la moneda en la que quieres realizar tu aportación.
- Ingresa el monto. Puedes elegir entre los cuatro montos sugeridos o ingresar tu propia cantidad.
- La plataforma arrojará una sugerencia para TipHIP, misma que puedes editar.
- Selecciona el botón "Proceder a la donación."

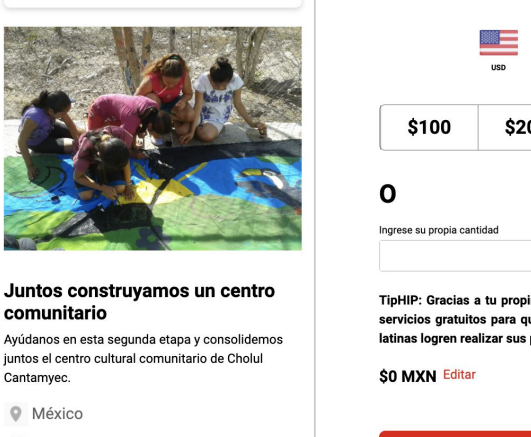

Ciudades y Comunidades Sostenibles

Mejen T'aano'ob Pequeñas Voces A.C.

<sup>©</sup> Yucatan, México

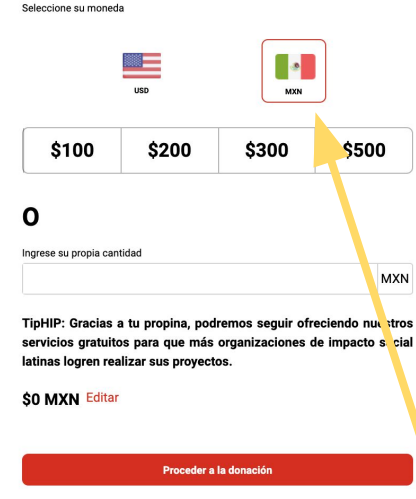

Apoya esta organización

*Actualmente puedes elegir el monto que quieres donar en dólares estadounidenses (USD) o pesos mexicanos (MXN), pero se puede dar desde cualquier país del mundo.* 

### **Acerca del TipHIP**

Después de ingresar el monto que quieres dar, la plataforma arrojará una propuesta de TipHIP.

TipHIP es una propina voluntaria que las personas pueden contribuir a favor de la operación de la plataforma, siendo que HIPGive es una organización sin fines de lucro que no cobra fees adicionales por sus servicios.

Si la persona no desea dejar una propina o desea modificar la cantidad, puede editarlo libremente.

## ¡Tu contribución es muy importante para nosotros!  $\chi$ A diferencia de otras plataformas de crowdfunding, HIPGive no cobra una tarifa administrativa. El monto total de tu donativo se destinará al provecto que has elegido, menos la comisión correspondiente a tu forma de pago. Si eliges dar una propina a HIPGive, nos avudas a cubrir los gastos técnicos para seguir apovando a cientos de organizaciones sin fines de lucro. *iGRACIAS POR TU APOYO!* **\$10 MXN \$25 MXN \$40 MXN \$80 MXN**  $\circ$ Ingresa tu propio monto **MXN** Cantidad **SIGUIENTE**

## **4.3 Comparte tus datos y elige si deseas un recibo exento de impuestos**

Se presenta un resumen de la donación y se solicitan tus datos.

- En adición a tu nombre, apellido, email y número de teléfono, puedes dejar un mensaje para la organización, mismo que se publicará en la página del proyecto.
- En caso que no quieras que se publique tu mensaje, selecciona la opción "Hacer mi donación anónima."

La organización podrá ver tu nombre, mensaje y datos en su reporte, pero nadie más lo verá.

● Si deseas un recibo exento de impuestos selecciona la casilla "¿Necesita un recibo exento de impuestos?.

#### Mejen T'aano'ob Pequeñas Voces A.C. <sup>©</sup> Yucatan, México

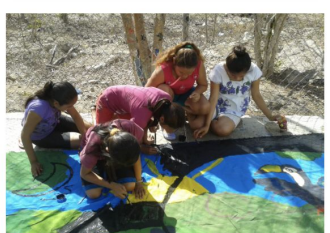

#### Juntos construyamos un centro comunitario

Ayúdanos en esta segunda etapa y consolidemos juntos el centro cultural comunitario de Cholul Cantamyec.

**O** México

Ciudades y Comunidades Sostenibles

#### Detalles del pago

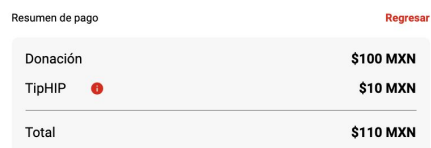

#### Información del HIPGiver

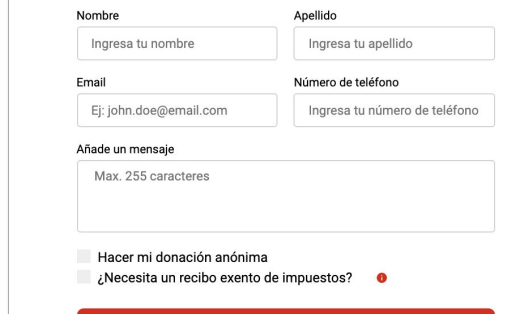

**Continuar** 

### **Acerca de los recibos**

Si deseas un recibo exento de impuestos, puedes elegir entre un recibo de USA (Estados Unidos) o MEX (México).

En caso que elijas un recibo de México, debes ingresar tus datos fiscales en el momento de hacer tu aportación.

### Información del HIPGiver

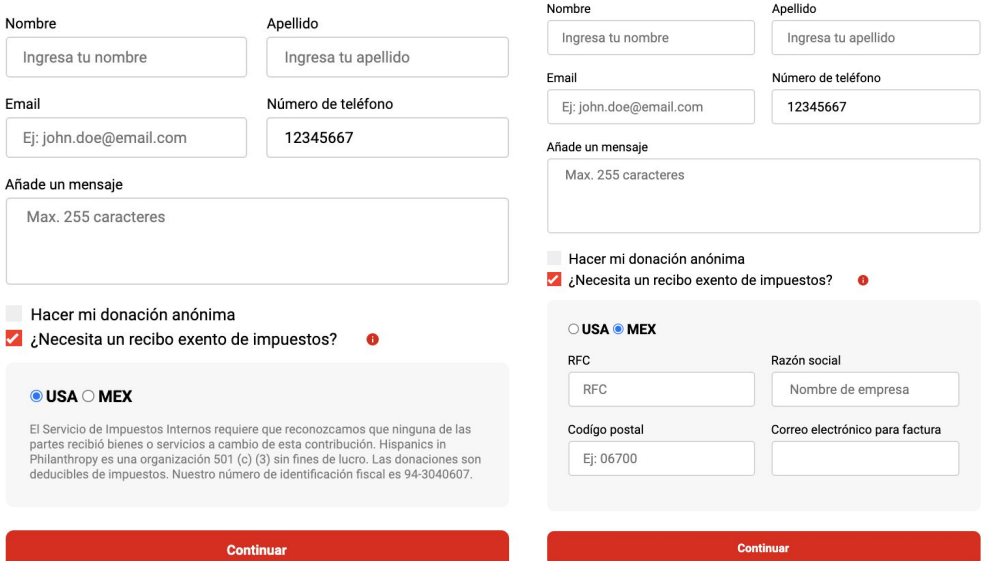

f

Información del HIPGiver

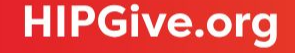

### **4.4 Confirma tu método de pago**

Puedes elegir realizar tu pago con Paypal o con una tarjeta de crédito o débito.

- Si eliges PayPal, debes llenar tus datos en la ventana emergente.
- Si eliges pagar con tarjeta, ingresa tus datos ahí mismo.

#### Mejen T'aano'ob Pequeñas Voces A.C. <sup>©</sup> Yucatan, México

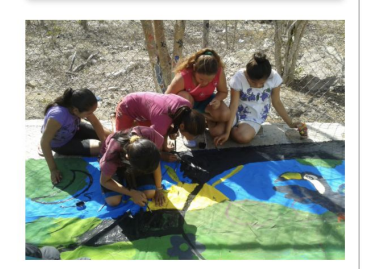

#### Juntos construyamos un centro comunitario

Ayúdanos en esta segunda etapa y consolidemos juntos el centro cultural comunitario de Cholul Cantamyec.

**Wéxico** 

Ciudades y Comunidades Sostenibles

£

#### Detalles del pago

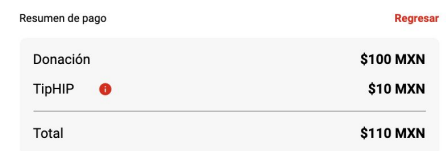

Tu aportación equivale a \$5.52 USD basado al tipo de cambio de hoy, este es el monto que será cargado a tu tarjeta.

#### Selecciona tu método de pago

 $\mathbb{X}$  in  $\blacksquare$ 

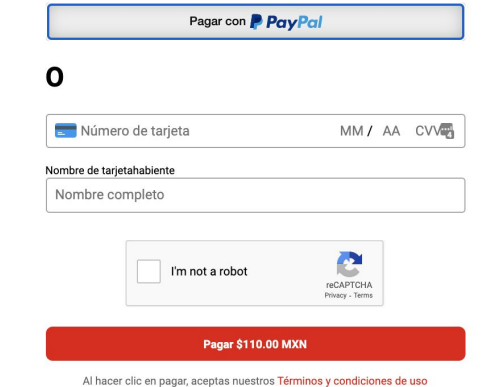

### **4.5 Confirma tu método de pago - con un recibo deducible de impuestos**

Si la organización a la que quieres donar es donataria autorizada en México y has elegido recibir un recibo deducible de impuestos, puedes seleccionar como método de pago:

- PayPal
- Donación en Tiendas de conveniencia
- **•** Transferencia por SPEI
- Pagar con tarjeta de crédito

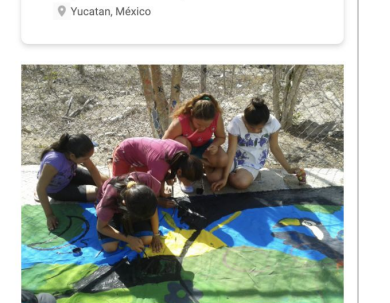

Mejen T'aano'ob Pequeñas Voces A.C.

#### Juntos construyamos un centro comunitario

Avúdanos en esta segunda etapa y consolidemos juntos el centro cultural comunitario de Cholul Cantamyec.

<sup>O</sup> México

Ciudades y Comunidades Sostenibles

#### Detalles del pago

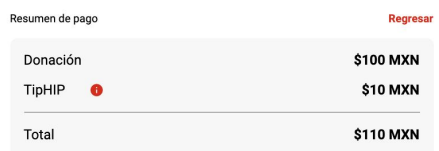

#### Selecciona tu método de pago

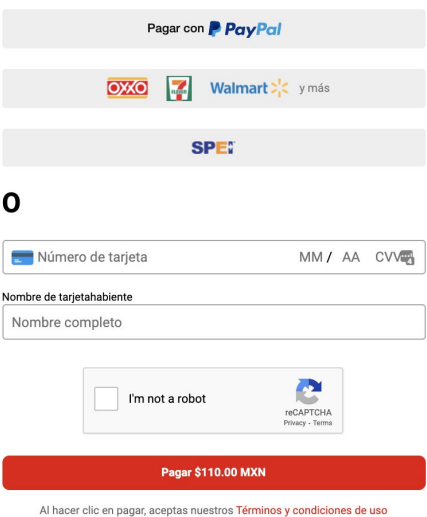

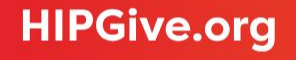

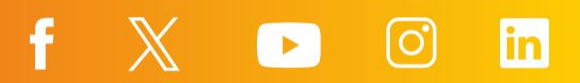

### **4.6 Emails de confirmación**

Después de realizar una aportación en HIPGive, recibirás los siguientes correos a la dirección de correo electrónico que ingresaste al momento de donar:

- Un correo confirmando que la transacción está siendo procesada.
- Un correo de agradecimiento.

En caso que hayas elegido recibir un recibo exento de impuestos de EEUU:

El correo de agradecimiento incluye una leyenda que lo hace válido como recibo.

En caso que hayas elegido recibir (al momento de hacer tu aportación) un recibo exento de impuestos de México:

Tu recibo (CFDI) llegará en adición a los correos anteriores.<br> **Aquí aparecerá la frase que escribiste al Aquí aparecerá la frase que escribiste al** 

#### Hola Fulanito de Tall

Gracias por tu contribución de \$10 USD para apoyar a 'Nombre del proyecto'. Con tu donación, La organización está un paso más cerca para cambiar las vidas de más personas en las comunidades con las que trabaja

¡Tu opinión nos importa! Por favor tome esta pequeña encuesta para avudarnos a meiorar la experiencia de donantes como tú en la plataforma

Te compartimos un mensaje personal de agradecimiento de La organización

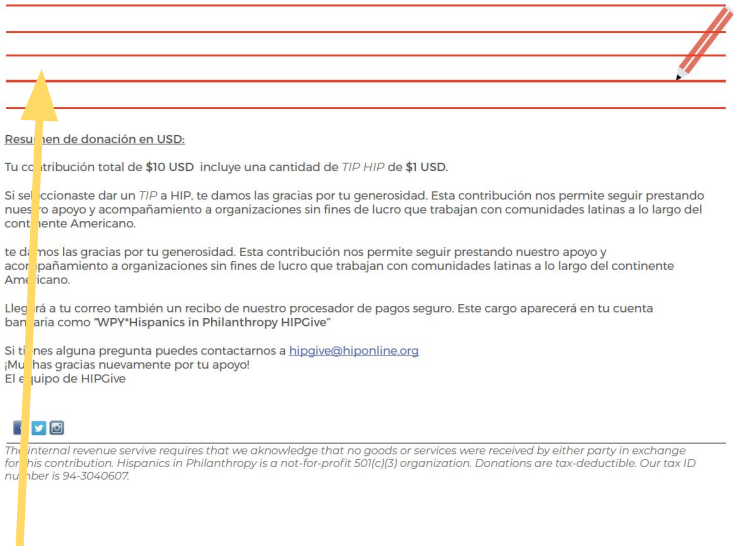

*momento de crear tu proyecto.* 

### **Gráfica del proceso de donar**

Si quieres comunicar lo fácil y seguro que es donar en línea con HIPGive, puedes compartir esta infografía. Puedes descargarla en [aquí.](https://drive.google.com/file/d/184xM65JFsaQutePAzrs74Csb-yfQen1S/view?usp=sharing)

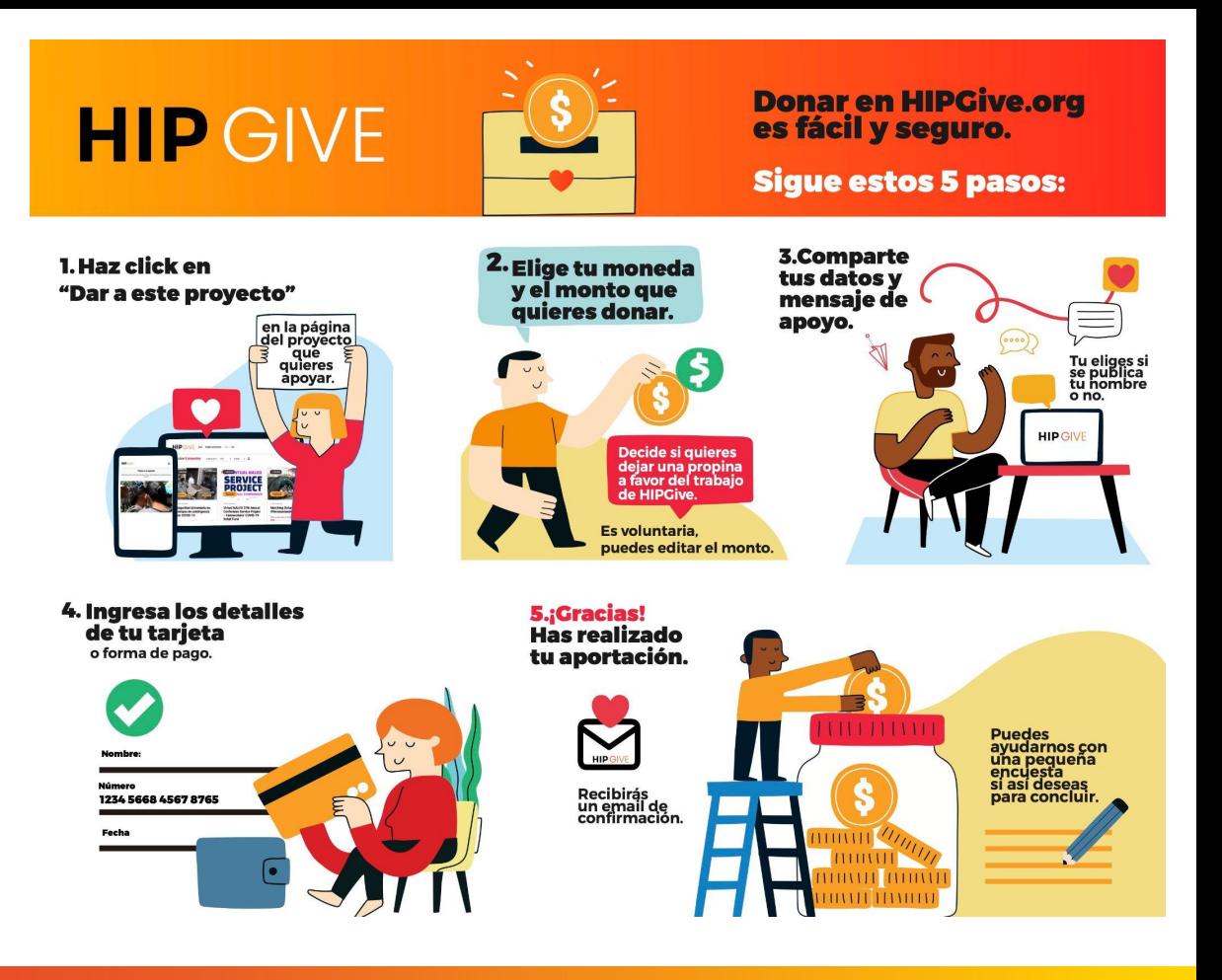

lin

<span id="page-31-0"></span>**5. Administrar tu campaña**

## **5. Administrar tu campaña**

### **5.1 Consultar las transacciones**

En cualquier momento durante tu campaña podrás consultar y/o descargar la lista de personas que han realizado aportaciones.

- Selecciona "Transacciones" del menú a la izquierda.
- Selecciona el botón amarrillo "Filtrar" para organizar las transacciones por fecha, forma de pago o para buscar a una persona en particular.
- Selecciona el botón rojo "Descarga" para descargar la lista completa a tu computadora.

#### **HIPGIVE**

Genera

Provectos

**□** Tran

![](_page_32_Picture_105.jpeg)

*¡ Ojo! Tal vez veas algunas transacciones marcadas como "declinadas". No representa una falla de la plataforma; muchas veces las personas no ingresan correctamente su detalles o el banco ha puesto "candados" en el uso de la tarjeta. Sugerimos que intenten de nuevo o con otro método de pago.*

ENG / ESP Cerrar sesión

## **Acerca del reporte de transacciones**

![](_page_33_Figure_1.jpeg)

*Hora de la transacción* *El nombre de tu organización*

![](_page_33_Picture_62.jpeg)

![](_page_33_Figure_5.jpeg)

*Nombre de la persona que donó*

*El ID de tu proyecto publicado*

**in** 

ြင

l e-

f

![](_page_33_Picture_8.jpeg)

### **Acerca del reporte de transacciones**

![](_page_34_Figure_1.jpeg)

*Tal vez veas algunas transacciones marcadas como "declinadas". No representa una falla de la plataforma: en "Error Message" verás el motivo. Muchas veces se debe al "error del usuario". Sugerimos que intenten de nuevo o con otro método de pago.*

### **5.2 Cargar tus documentos adicionales**

Para poder enviarte los fondos que has recaudado, necesitamos contar con algunos documentos adicionales. Debes cargar estos documentos a la plataforma antes de terminar tu campaña. En caso de no tenerlos, se podría retrasar tu pago.

- En la sección de "Organización" en el menú a la izquierda, selecciona "Información".
- Navega a la pestaña de "Archivos".
- Selecciona "el lápiz" para editar y el ícono de más en cada cuadro para subir el documento requerido.
- Guarda la información antes de cambiar de pestaña.

![](_page_35_Figure_6.jpeg)

### **5.3 Revisar la información bancaria**

Para organizaciones basadas en América Latina, el pago se realiza mediante una transferencia bancaria internacional.

Para que podamos transferir los fondos a tu cuenta debes llenar los datos bancarios:

- En la sección de "Organización" en el menú a la izquierda, selecciona "Información".
- Navega a la pestaña de "Información de banco".
- Ingresa la información solicitada.

![](_page_36_Picture_59.jpeg)

*El nombre del titular de la cuenta debe coincidir con el nombre legal de la organización.*

![](_page_36_Picture_8.jpeg)

### **5.4 El proceso de transferencia de los fondos**

- Los fondos se pagan a través de un cheque enviado a tu dirección (Estados Unidos) o una transferencia bancaria (Estados Unidos y América Latina).
- El proceso tarda de 4 a 6 semanas; incluye la revisión de tus documentos y tiempo para el procesamiento de todas las transacciones, incluyendo las aclaraciones que hayan surgido.
- Al momento de poder realizar el pago, enviaremos un correo confirmando el monto de los fondos recaudados, los fondos adicionales si aplican, la comisión de procesador de pago deducida y el monto final a transferir.
- Debes enviar a Hispanics in Philanthropy un recibo fiscal válido por los fondos recibidos o, en el caso de organizaciones latinoamericanas sin estatus fiscal, una carta confirmando su recepción.

### **SERVICIOS Y COMISIONES**

A diferencia de muchas otras plataformas de Crowdfunding, en HIPGive puedes crear y publicar un proyecto de forma gratuita. Desde diciembre del 2016 HIPGive no cobra una comisión administrativa por sus servicios, lo que significa que más fondos son destinados a tu proyecto.

La única comisión que tu organización debe cubrir es la de los procesadores de pago por transacción. Esta es una tarifa plana y no se ve afectada por el hecho de alcanzar la meta del provecto o no.

Para evitar cobrar una comisión administrativa y asegurar que las organizaciones se lleven la mayor cantidad posible de los fondos que recaudan, recientemente introdujimos una funcionalidad llamada TIPHIP. A través del TIPHIP los donantes tienen la oportunidad de donar una cantidad adicional por encima de la donación al proyecto para ayudar a cubrir los gastos operativos de HIPGive. Esto es totalmente voluntario y bien recibido por la mayoría de los donantes.

Esta tabla ilustra cómo calculamos la cantidad total de fondos transferidos al final de un proyecto:

**[Consultar las comisiones](https://hipgive.org/es/services-and-fees) [actualizadas](https://hipgive.org/es/services-and-fees)**

# <span id="page-38-0"></span>**Preguntas Frecuentes**

## **5. Preguntas Frecuentes**

### **¿Quién puede usar HIPGive para coordinar una campaña de crowdfunding?**

HIPGive es un recurso para proyectos de organizaciones sin fines de lucro basadas en los Estados Unidos o América Latina. Como nosotros también somos una organización sin fines de lucro, estamos obligados a pedir a las organizaciones participantes que comprueben que son una organización legalmente establecida y que la mayoría de las personas que se beneficiarán del proyecto son latinas.

Durante el proceso de enviar tu proyecto, se te pedirá que adjuntes un documento de verificación de tu estatus sin fines de lucro, normalmente la carta de confirmación 501(c)(3) o si eres una organización de América Latina, tu acta constitutiva.

Una vez que tu campaña esté activa, solicitaremos:

- Lista de integrantes del Consejo Directivo
- Estado financiero más reciente (o Formato 990 del IRS para organizaciones en Estados Unidos)
- Presupuesto anual
- Datos para realizar la transferencia bancaria a tu cuenta

En el caso que no tengas estos documentos, puedes presentar un proyecto a través de un patrocinador fiscal, una organización que puede avalar tu proyecto y proveer los documentos requeridos. Recibirán directamente los fondos recaudados de parte de HIPGive y deberán asegurar que los fondos se apliquen al proyecto publicado.

### **¿HIPGive es un sitio seguro?**

Sí, HIPGive es un sitio seguro. El procesador de tarjetas de crédito utilizado por la plataforma, es un Proveedor de Servicios Certificado Nivel 1 PCI (el nivel más alto), que requiere una auditoría de seguridad independiente anual de procesos y sistemas. El sistema se prueba diariamente (manualmente y automáticamente) para garantizar la seguridad.

## **¿Las personas obtienen un recibo por su aportación?**

¡Sí! Inmediatamente después de completar su donación, enviamos una confirmación de transacción a la dirección de correo electrónico. Ésta incluirá el logotipo de nuestro procesador de pagos. Poco después, también enviaremos un agradecimiento a la misma dirección de correo electrónico; si la persona lo eligió. Este email aplicará como recibo deducible de impuestos en EEUU. (Hispanics in Philanthropy es una organización sin fines de lucro 501(c)(3) ). Si la persona eligió donar a una organización donataria en México, recibirá un tercer correo con su CFDI.

### **¿Qué métodos de pago se aceptan?**

HIPGive acepta pagos por medio de tarjetas de crédito y débito, así como PayPal. Si tu organización es donataria autorizada en México, pueden aportar también mediante transferencias SPEI y en tiendas de conveniencia.

## **¿Cuánto cuesta usar HIPGive?**

Subir tu proyecto es gratuito. Una vez que generas ingresos, se aplica una comisión por transacción de aproximadamente 3.5%. La comisión varía según el método de pago, puedes consultar la lista completa [aquí.](https://hipgive.org/es/services-and-fees)

### **¿Qué es TipHIP?**

HIPGive es parte de una organización sin fines de lucro, nuestra meta es prestar servicios de alta calidad al menor costo posible para las organizaciones sin fines de lucro que usan la plataforma. TipHIP es una opción para los donantes de hacer una pequeña donación adicional, por encima de lo que donen al proyecto, que nos ayuda a cubrir nuestros costos operativos y nos permite no cobrarle honorarios adicionales a las organizaciones sin fines de lucro que usan HIPGive.

![](_page_41_Picture_0.jpeg)

## **Contáctanos:**

[hipgive@hiponline.org](mailto:hipgive@hiponline.org)

**Síguenos en redes:**

@hipgive

![](_page_41_Picture_6.jpeg)